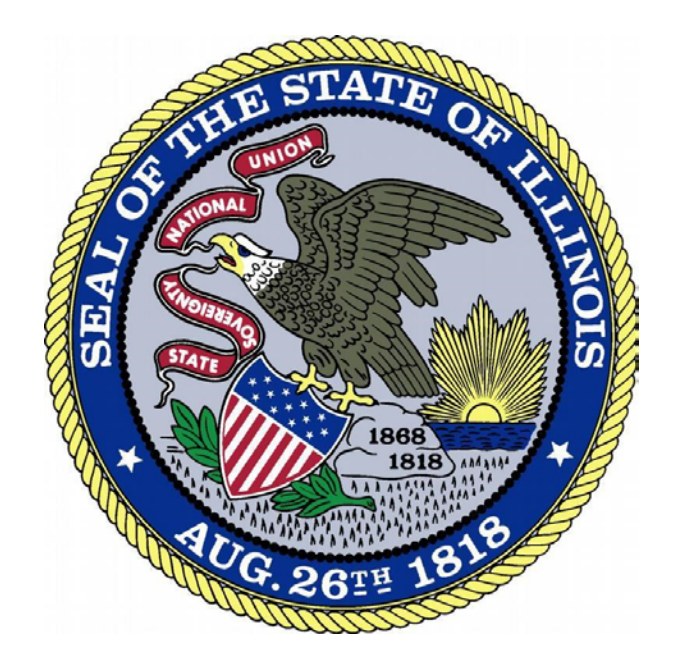

## IDFPR License Payment **Overview**

Revised 10-29-18

This guide is intended to assist users with how to pay for license renewals and initial licenses. Please note the screenshots and instructions in this guide are for a renewal payment example and are very similar to the screens displayed for an initial license payment.

- 1. The screen below will be displayed once you submit your license renewal request. You can verify and update your phone number and email address on this page. *This page will not be displayed on for initial license payments.*
- 2. Click the **'Enter Payment Information'** button to proceed to the next page.

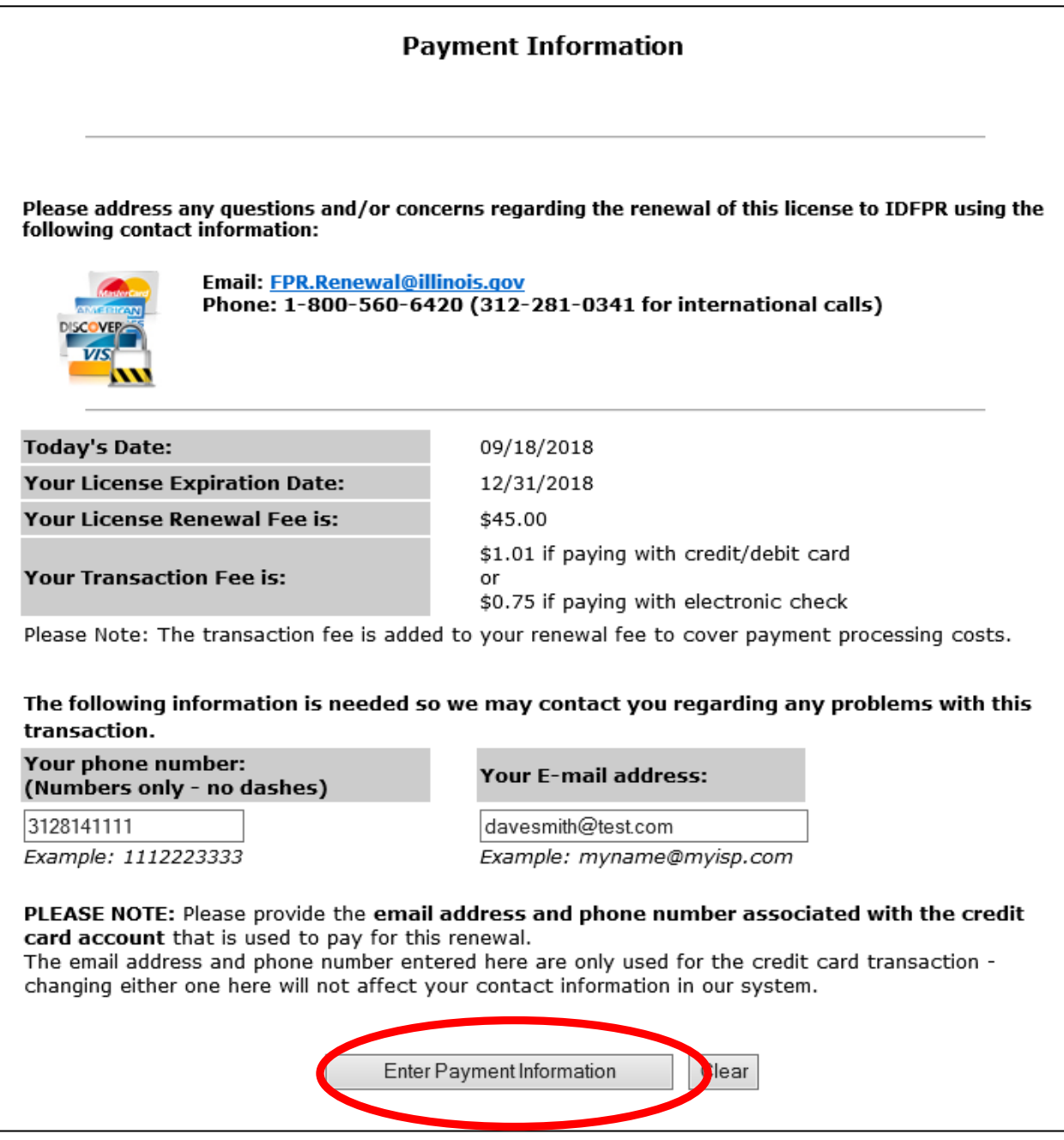

3. Verify and update the billing contact information on the page below as needed and click the **'Next Step: Add Payment Method'** button to proceed to the next page.

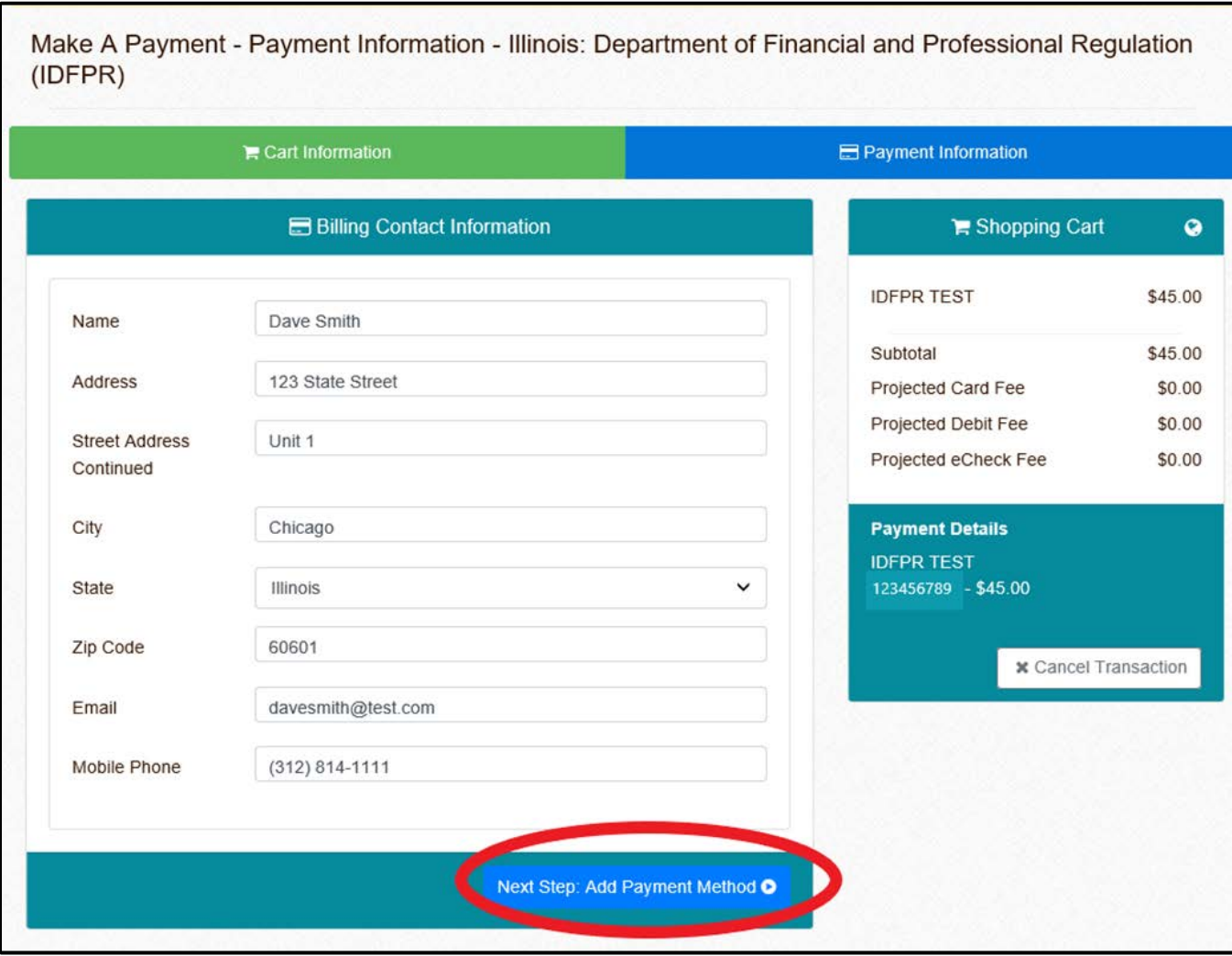

4. Enter payment information into the fields below and click the **'Next Step: Review Payment'** button to proceed to the next page. Users may pay for their license renewal with a debit card, credit card, or eCheck. The example in this guide is for a credit card.

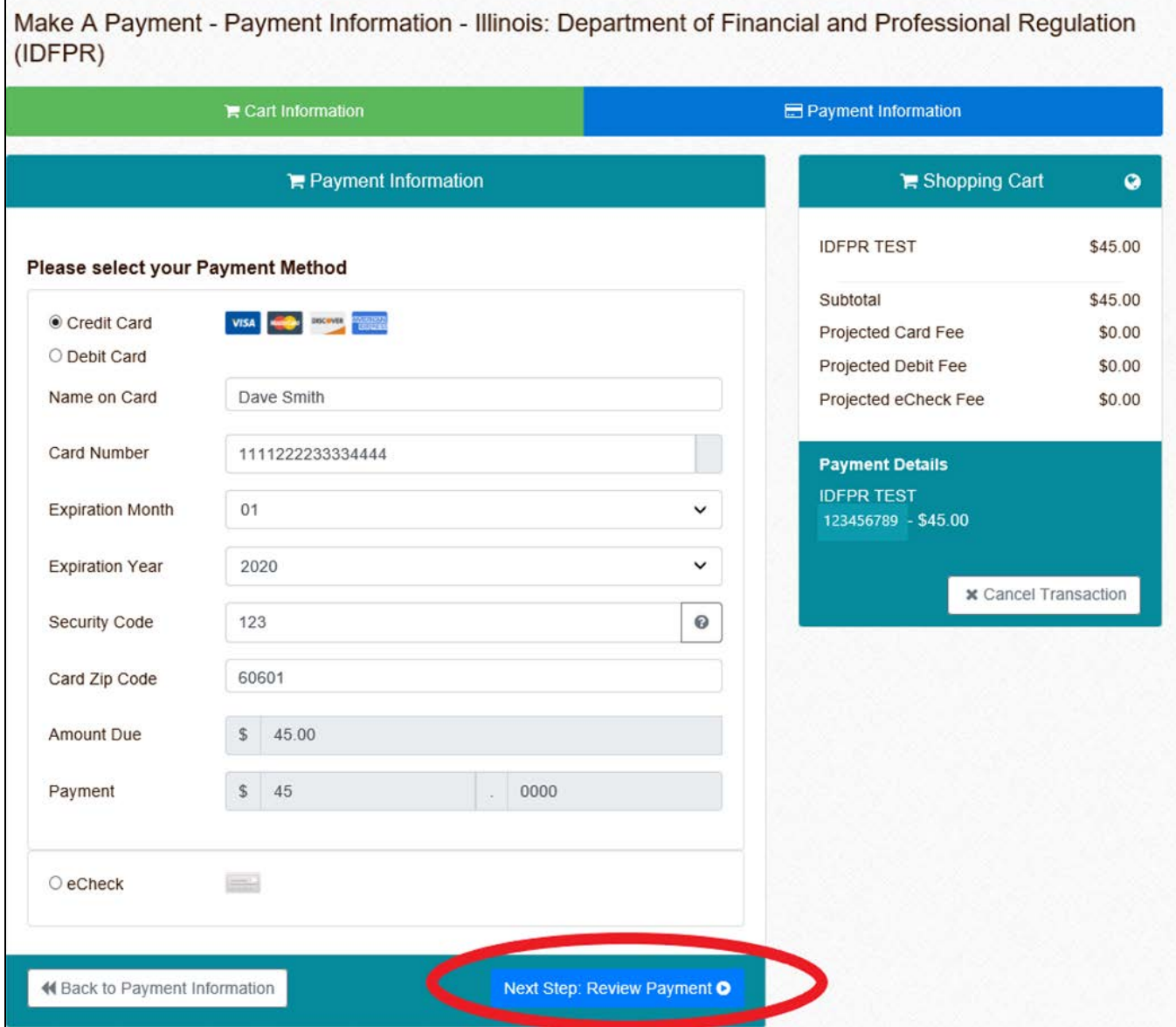

- 5. Review everything on the screen below. Click the **'Back to Payment Method'** button if any information needs to be corrected.
- 6. If the information is correct, check the box agreeing to the terms and then click the **'Make Payment'**  button to finalize the payment.

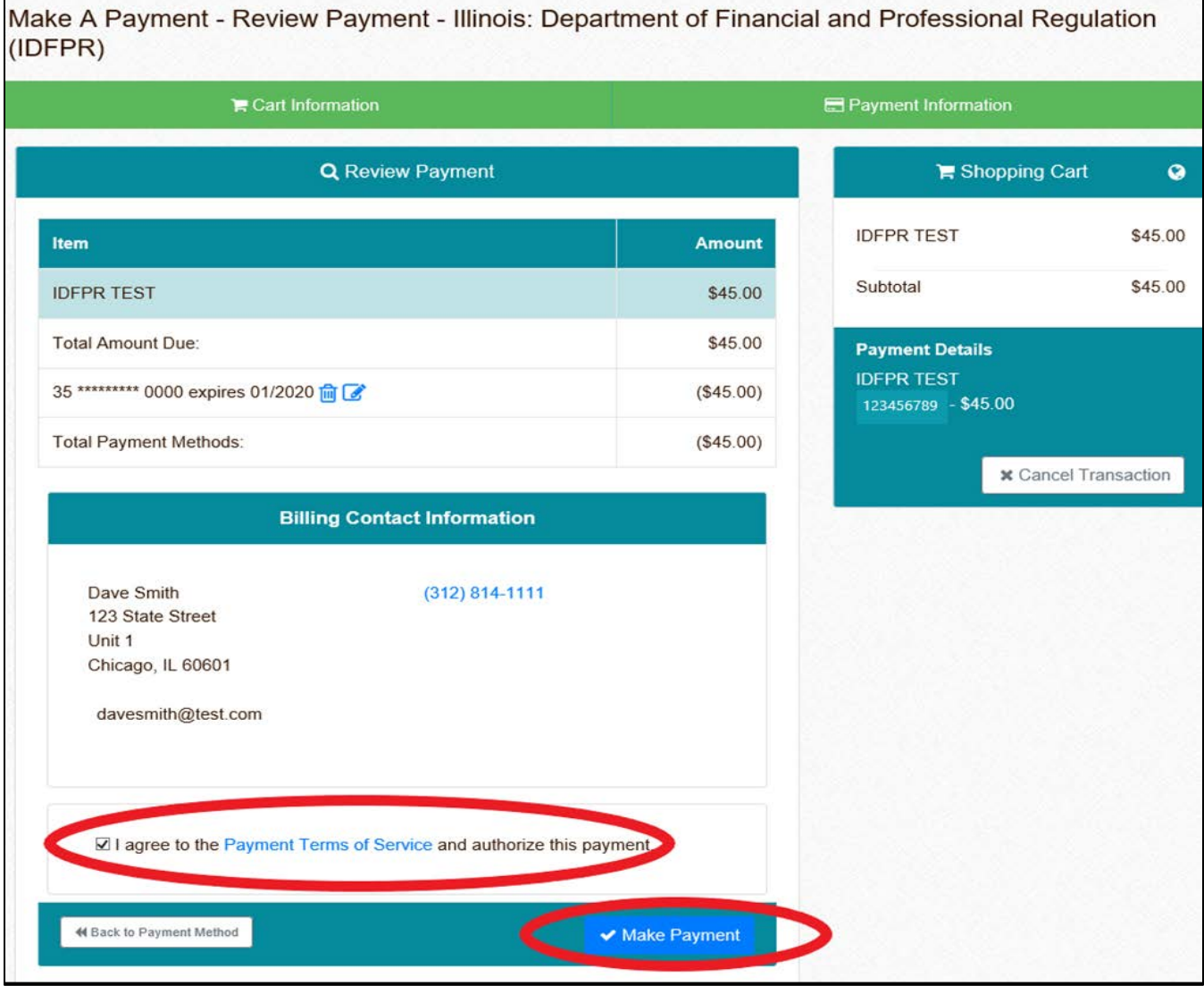

## 7. The screen below will be displayed upon successful **license renewal payment.**

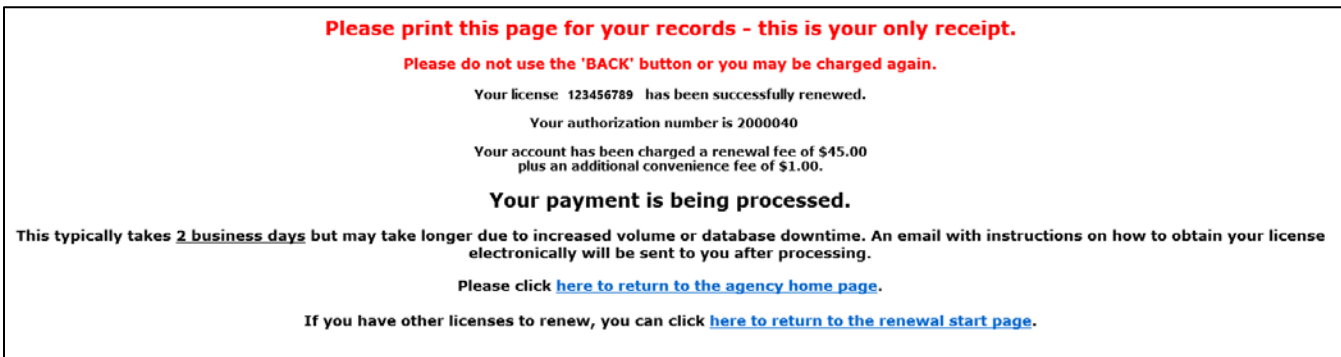